## 宜蘭大學 學務處生輔與軍訓組弱勢助學金登錄操作手冊

1. 進入學校首頁,點選「行政單位→依單位→生活輔導與軍訓組」

## 6 國立宜蘭大學

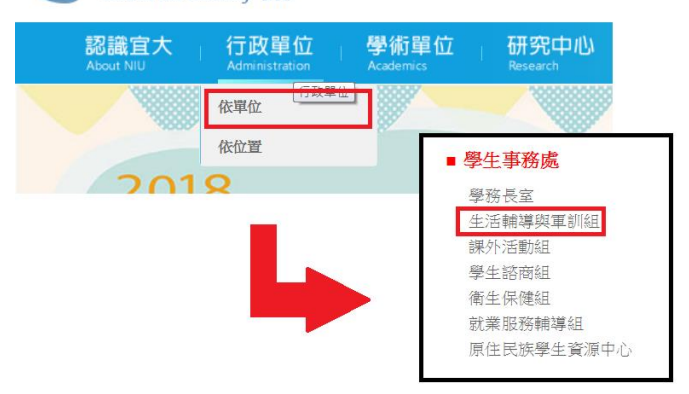

2. 點選左欄「弱勢助學金」

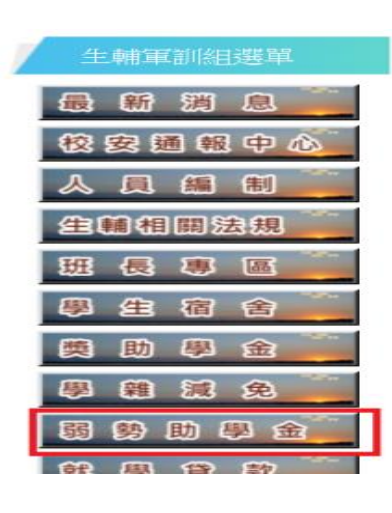

3. 杳閱注意事項之後,點選「大專校院弱勢學生助學計書申請及相關規定

及申請登錄、查詢入口請由此進」 10/平8月11日 \ 優付平仪仪数乙学玩及电丁卸什転玩 / 即日起王10/平10月) 日止(週五)申請;另舊生若有特殊事故未能於上列時段(5/14至6/15)申辦完畢, 可於本時段補辦。(惟須先與承辦人協調確認,方能開放個人網頁登錄權限) 參、申請方式:採線上系統申請,請同學由學務處/生輔與軍訓組網頁/弱勢助學金/項下點 選申請 http://pws.niu.edu.tw/~dslee/assist.htm , 並請詳閱相關內容上網登錄列 印後,將網頁登錄之申請表及佐證資料(學生本人及關係人最近3個月內「戶籍謄本」 (詳細記事版本)或「新式之戶口」名簿 (詳細記事版本)) 送承辦人審核。 (本項目所需繳交資料於7月2日更新) 肆、申請注意事項: 一、申請同學、父母等可攜帶本人國民身分證正本、私章,就近至各地國稅局分局、稽徵 所、戶政事務所等處, 申請最新年度上列規定三項資料。 二、請申請同學自行檢視確認,是否符合申請資格,再提出申請。 三、本案依規定教育部會協請國稅局,查核申請者所得、利息、不動產價值等資格是否符 合規定,不具資格同學請勿申請,以免造成作業困擾。 伍、大專校院弱勢學生助學計書申請及相關規定及申請登錄、查詢人口請 |由此進 (請參閱) 陸、上列『弱勢學生助學金』不能與『就學優待減免學雜費』同時申請,僅能擇一申請。

瀏覽過注意事項之後,點選

「申請年家庭收入70萬以

下弱勢助學計畫請由此進入」

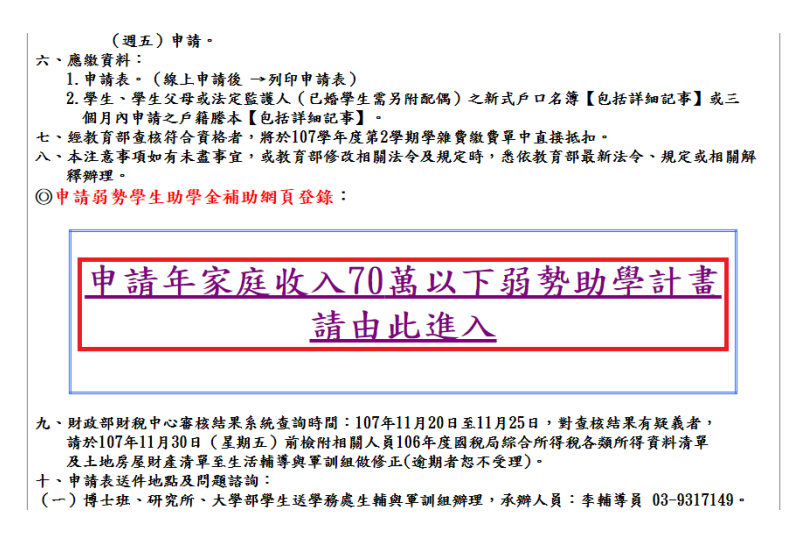

4. 登入學校教務系統,帳號為學號,新生密碼為身份證字號前八碼;舊生為

身分證字號前六碼

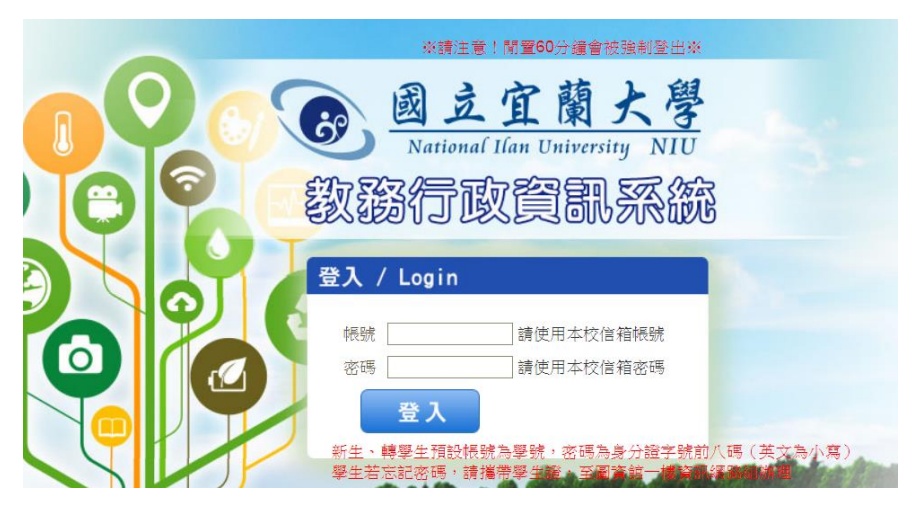

5. 如下圖,點選左欄「學務系統→減免系統→學生區→申請減免補助」

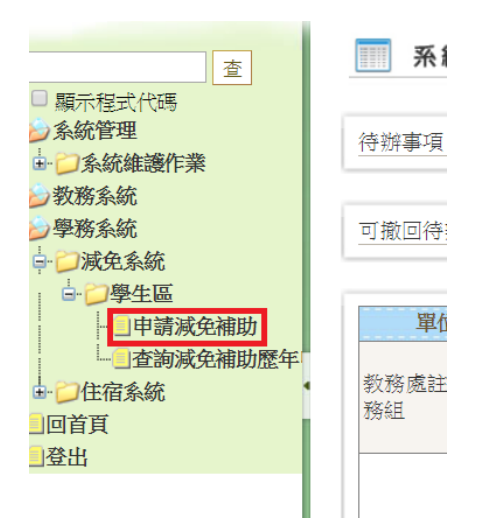

6. 進入之後點選「弱勢助學金」

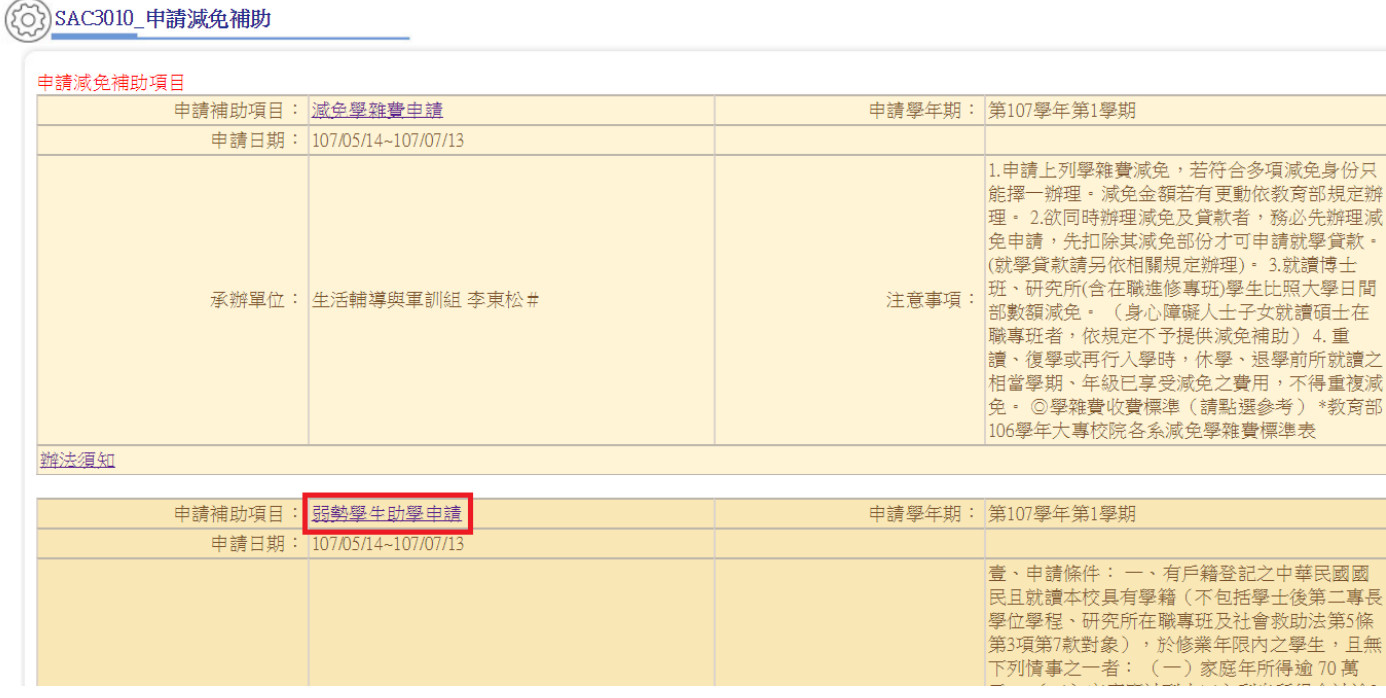

## 7. 點進去之後,畫面如圖所示

[ ] SAC3010\_ 申請減免補助

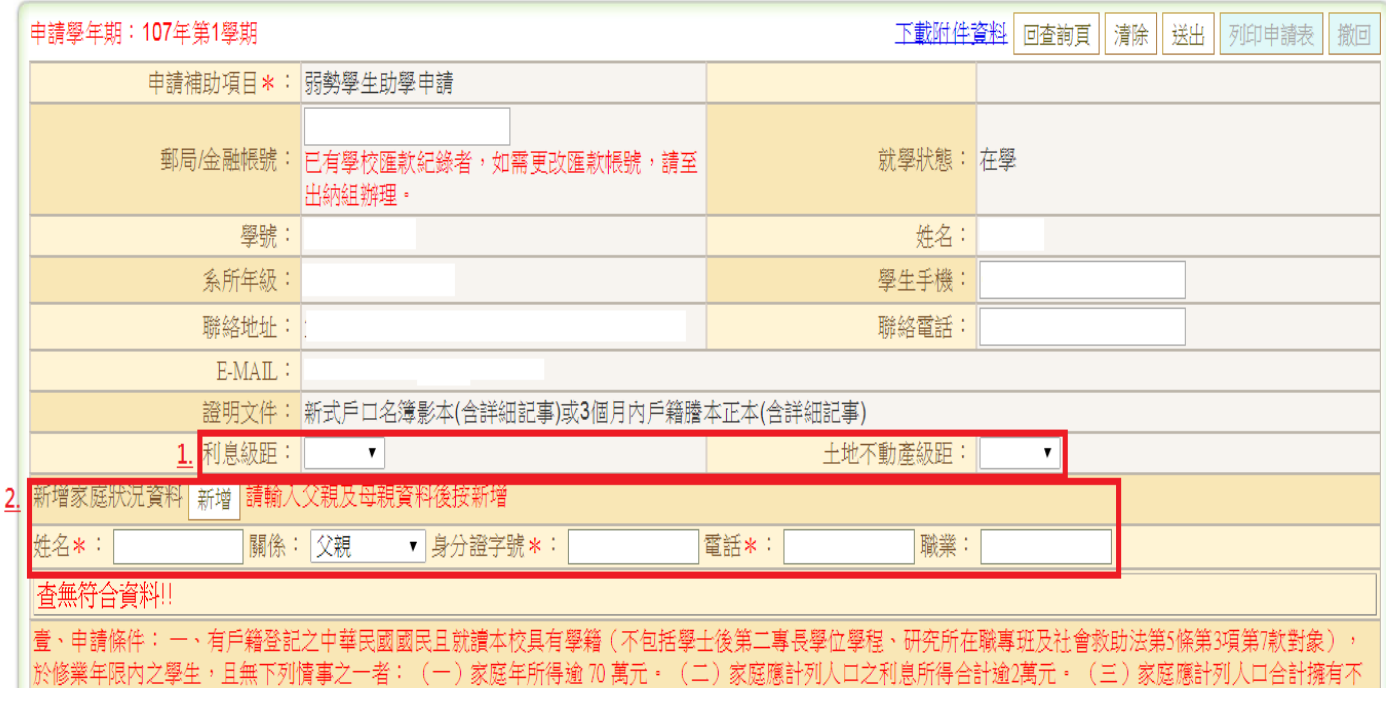

- 7.1 「利息級距」、「土地不動產級距」請自行勾選「及格」
- 7.2 「新增家庭狀況」在填完姓名、關係、身分證字號、電話及職業填完之後,請

務必點選<mark><sup>新增</mark>,每填完一筆資料就要按一次<sup>新增</sup>。</mark></sup>

7.3 「新增家庭狀況」中,只要父母有婚姻關係,兩者就都必須輸入

- 7.4 「新增家庭狀況」中,父母沒有婚姻關係或單親者,僅需填入監護人資料即可
- 8. 輸入完畢之後點選「送出」,並「列印申請表」,連同申請應附文件一同

## 送到宜蘭大學體育館二樓,生活輔導與軍訓組

( - SAC3010\_ 申請減免補助

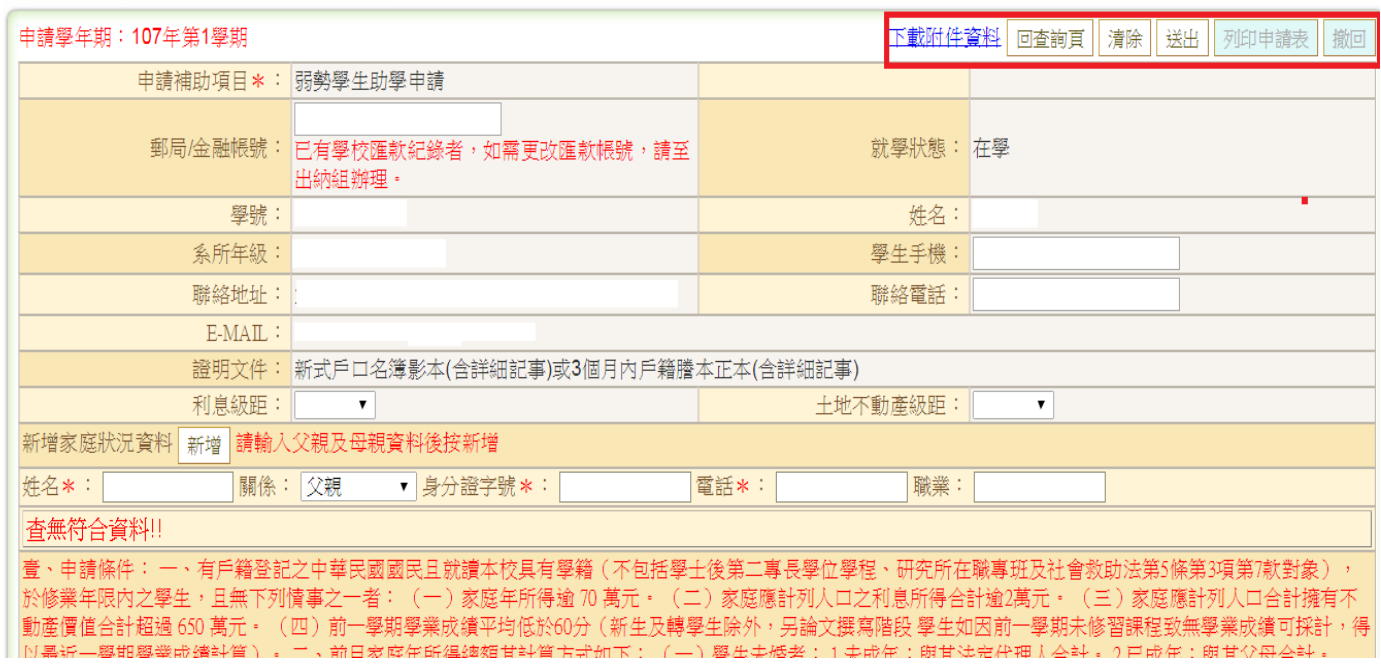

8.1 請注意瀏覽器是否封鎖彈跳視窗,如果有的話申請表會無法列印,請按照下圖

將「繼續封鎖彈跳式視窗」勾選為「一律顯示」,並且按下「完成」,之後便會

出現列印申請表畫面

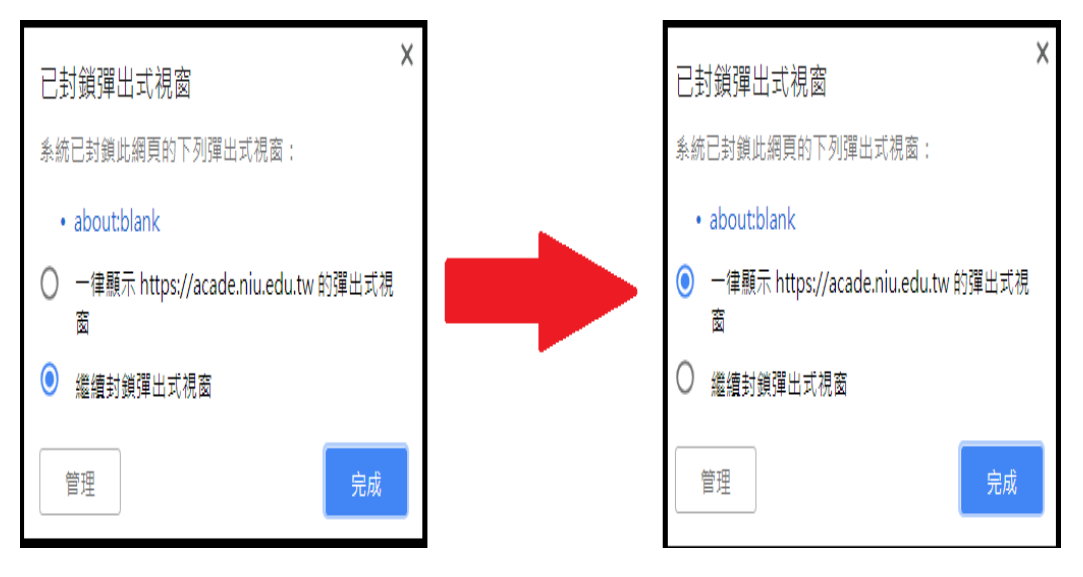

9. 列印出來之申請表要本人簽名並蓋章,填上日期